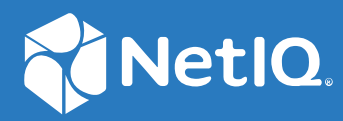

# SecureLogin 8.8 Security Guide

**December, 2019**

#### **Legal Notice**

For information about NetIQ legal notices, disclaimers, warranties, export and other use restrictions, U.S. Government restricted rights, patent policy, and FIPS compliance, see <https://www.netiq.com/company/legal/>.

#### **© 2019 NetIQ Corporation. All Rights Reserved.**

For information about NetIQ trademarks, see <https://www.netiq.com/company/legal/>. All third-party trademarks are the property of their respective owners.

## **Contents**

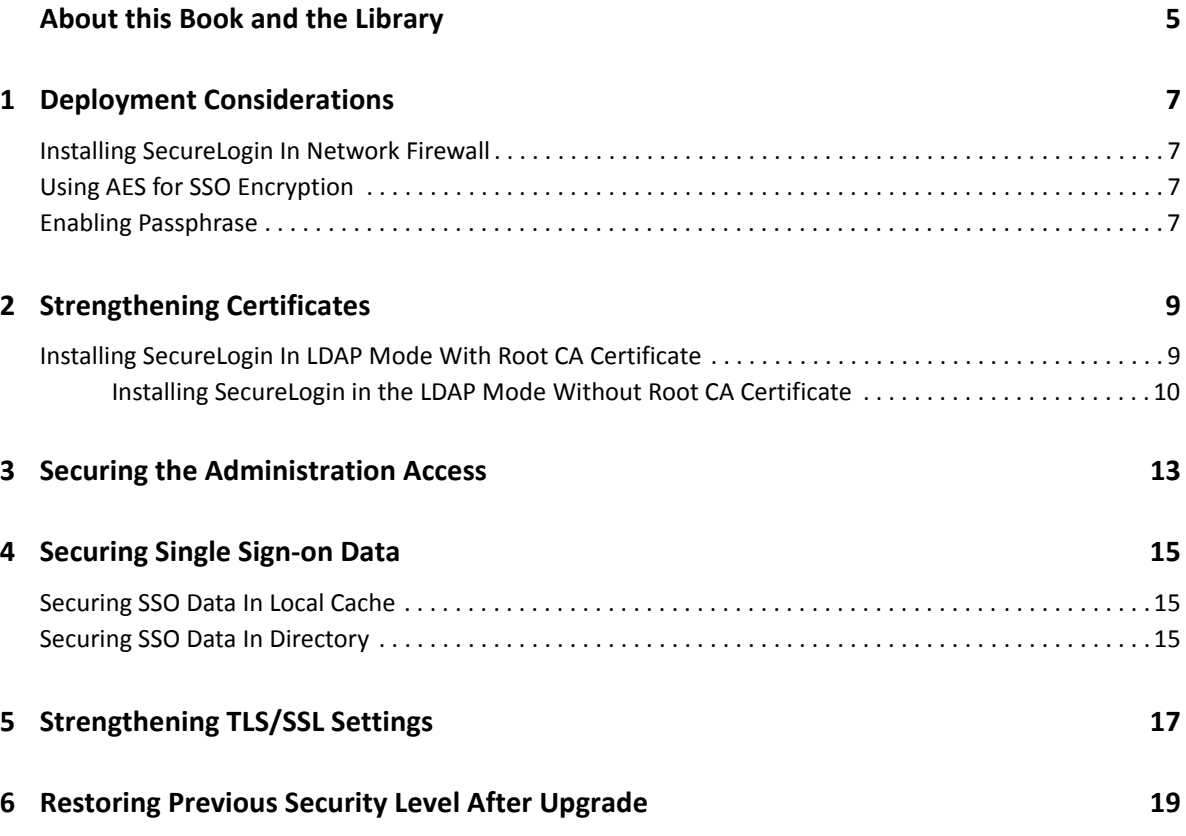

## <span id="page-4-0"></span>**About this Book and the Library**

The *Security Guide* is intended to help the SecureLogin administrators with several configurations guidelines. These guidelines can be used to enhance the security of a SecureLogin deployment.

It is recommended that the administrators frequently consult the [SecureLogin Documentation](https://www.netiq.com/documentation/securelogin) (https://www.netiq.com/documentation/securelogin) and keep up to date on patches and versions of both SecureLogin and the host operating system.

## **Intended Audience**

This book is intended for SecureLogin administrators. It is assumed that you have knowledge of the following:

- Certificate Authority (CA)
- Microsoft Active Directory
- Microsoft Management Console (MMC)
- Microsoft Group Policy Object Management Console (GPMC)
- Microsoft Windows operating systems
- Lightweight Directory Access Protocol (LDAP)
- Secure Socket Layer/Transport Layer Security (SSL/TLS)

# <span id="page-6-0"></span>1 <sup>1</sup>**Deployment Considerations**

This section includes the following topics that explain basic considerations to make the SecureLogin deployment more secure.

- ["Installing SecureLogin In Network Firewall" on page 7](#page-6-1)
- ["Using AES for SSO Encryption" on page 7](#page-6-2)
- ["Enabling Passphrase" on page 7](#page-6-3)

## <span id="page-6-1"></span>**Installing SecureLogin In Network Firewall**

SecureLogin can be installed within the network firewall as well as outside the network firewall.

## <span id="page-6-2"></span>**Using AES for SSO Encryption**

You should select the AES for the SSO data encryption. AES is more advanced and secure than 3DES.

## <span id="page-6-3"></span>**Enabling Passphrase**

A SecureLogin passphrase is a question and response combination used as an alternative form of identity verification. Passphrase functionality protects SecureLogin credentials from unauthorized access and enables users to access SecureLogin in offline mode. Passphrases can also be used as a substitute authentication mode if, for example, a user forgets his or her password. Depending on your preferences, SecureLogin passphrase questions can be generated by the administrator and, or the user.

**IMPORTANT:** Enabling passphrase provides the following benefits:

- 1. It disables administrators to impersonate users and gain access to their secret data. Hence, the **Passphrase Hidden** must be used only when the LAN administrators are highly trusted, as getting access to users' secret data may provide them access to other corporate systems.
- 2. It provides data encryption between the client and the LDAP server. Without the passphrase feature, the only protection available is ACL protection provided by the Directory server.

During installation, the passphrase security is enabled to enforce passphrase setup during the initial login. You can disable the passphrase policy by deselecting **Use Passphrase Policy** option in the **Advanced Settings** pane of the Administrative Management utility. If a passphrase has previously been configured, this dialog box does not display and the installation is complete.

On initial login to SecureLogin, all users are requested to save a passphrase response. It is important that this response is easy to recall because it cannot be viewed by anyone.

**WARNING:** Remember the passphrase answer. You cannot access the answer if you forget it.

To set up a passphrase:

- Specify a question in the **Enter a question** field.
- Specify an answer in the **Enter the answer** field.
- Specify the answer again in the **Confirm the answer** field.
- Click **OK**. Your passphrase is saved and SecureLogin is installed on the administration workstation.

# <span id="page-8-0"></span>2 **Strengthening Certificates**

This section provides information on how to install SecureLogin in the LDAP mode with or without the root CA certificates.

["Installing SecureLogin In LDAP Mode With Root CA Certificate" on page 9](#page-8-1)

## <span id="page-8-1"></span>**Installing SecureLogin In LDAP Mode With Root CA Certificate**

Perform the following steps to install SecureLogin in the LDAP mode with root CA certificate. For detailed information see "Installing, Configuring, and Deploying in an LDAP Environment" in the "*SecureLogin Installation Guide*".

- **1** Log in to the workstation as an administrator.
- **2** Run the NetIQSecureLogin.exe file.
- **3** Accept the license agreement and click **Next**.
- **4** Select **NetIQ eDirectory with LDAP** as the datastore.
- **5** Click **Next**.
- **6** Click **Install**.
- **7** Click **Next**.
- **8** In the Custom Setup window, select the features you want to install.
- **9** Click **Next**.
- **10** In the **LDAP Server Information** window, specify the server address, port, and the root CA certificate path.

**NOTE:** SecureLogin supports the following certificate formats:

- 1. BASE64 (\*.b64)
- 2. PEM (\*.pem)

**IMPORTANT:** It is mandatory to specify the root CA certificate path when installing SecureLogin in the LDAP mode. Specifying the root CA certificate is also mandatory when migrating to the LDAP mode using slMigrationHelper.exe. Although, it is not recommended if you do not wish to specify the root CA certificate path, see ["Installing SecureLogin in the LDAP Mode](#page-9-0)  [Without Root CA Certificate" on page 10](#page-9-0) to install SecureLogin without a certificate.

## <span id="page-9-0"></span>**Installing SecureLogin in the LDAP Mode Without Root CA Certificate**

**WARNING:** Installing SecureLogin without a root CA certificate makes SecureLogin and the LDAP server open to security threats. It is not recommended to install SecureLogin without the root CA certificate.

Perform one of the following methods to install SecureLogin in the LDAP mode without the root CA certificate.

- ["Installing SecureLogin in the LDAP Mode Without the Root CA Certificate Using Command](#page-9-1)  [Line" on page 10](#page-9-1)
- ["Installing SecureLogin in the LDAP Mode Without the Root CA Certificate Using Response.ini](#page-10-0)  [\(Silent Installation\)" on page 11](#page-10-0)

#### <span id="page-9-1"></span>**Installing SecureLogin in the LDAP Mode Without the Root CA Certificate Using Command Line**

Perform the following steps to install the SecureLogin in the LDAP mode without the root CA certificate:

- **1** Log in as an administrator.
- **2** Launch the command prompt.
- **3** Navigate to the location where the SecureLogin installer package is saved.
- **4** Run the NetIQSecureLogin.exe installer file with the INSTALLWITHOUTCACERT=Yes parameter. For example:

```
NetIQSecureLogin.exe INSTALLWITHOUTCACERT=Yes
```

```
NOTE: You can use the INSTALLWITHOUTCACERT=Yes parameter and continue the remaining 
installation with the GUI installer. For example, NetIQSecureLogin.exe /install 
INSTALLWITHOUTCACERT=Yes.
```
- **5** Perform the following steps to modify the registries. The registry modification is necessary to prevent SecureLogin to check for the root CA certificate.
	- **5a** Click **Start > Run** to open the **Run** dialog box.
	- **5b** Specify regedit and click **OK** to open **Registry Editor**.
	- **5c** Navigate to the **HKEY\_LOCAL\_MACHINE > SOFTWARE > Novell > Login > LDAP** key.
	- **5d** Right click and click **New > DWORD**.
	- **5e** Rename the **DWORD** to **CACertNotProvided**.
	- **5f** Edit the CACertNotProvided value to 1.

For more information on how to install SecureLogin using command line, see "Installing through the Command Line" in the "*SecureLogin Installation Guide*".

### <span id="page-10-0"></span>**Installing SecureLogin in the LDAP Mode Without the Root CA Certificate Using Response.ini (Silent Installation)**

**IMPORTANT:** Upgrading SecureLogin using the response. ini file is not supported.

Perform the following steps to install the SecureLogin in the LDAP mode without the root CA certificate using the response.ini file:

- **1** Log in as an administrator.
- **2** Specify INSTALLWITHOUTCACERT=YES in the response.ini file.
- **3** Launch the command prompt.
- **4** Navigate to the location where the SecureLogin installer package is saved.
- **5** To install SecureLogin on all the target machines with the response.ini file, run the following command.

NetIQSecureLogin.exe /install X\_PRIMARYSTORE=LDAP PATHTOISS="c:\temp\response.ini" /quiet

- **6** Perform the following steps to modify the registries. The registry modification is necessary to prevent SecureLogin to check for the root CA certificate.
	- **6a** Click **Start > Run** to open the **Run** dialog box.
	- **6b** Specify regedit and click **OK** to open **Registry Editor**.
	- **6c** Navigate to the **HKEY\_LOCAL\_MACHINE > SOFTWARE > Novell > Login > LDAP** key.
	- **6d** Right click and click **New > DWORD**.
	- **6e** Rename the **DWORD** to **CACertNotProvided**.
	- **6f** Edit the CACertNotProvided value to 1.

For more information on how to install SecureLogin using command line, see "Installing SecureLogin in the LDAP Mode Without the Root CA Certificate Using Responsefile.ini (Silent Installation)" in the "*SecureLogin Installation Guide*".

3

<span id="page-12-0"></span><sup>3</sup> **Securing the Administration Access**

This section provides information on how administrators can make the SecureLogin deployment more secure by restricting end users' access to administrative rights. The following table list the default and the recommended preferences for a more secure deployment. To access these configurations, open SecureLogin and click **Preferences**.

#### *Table 3-1*

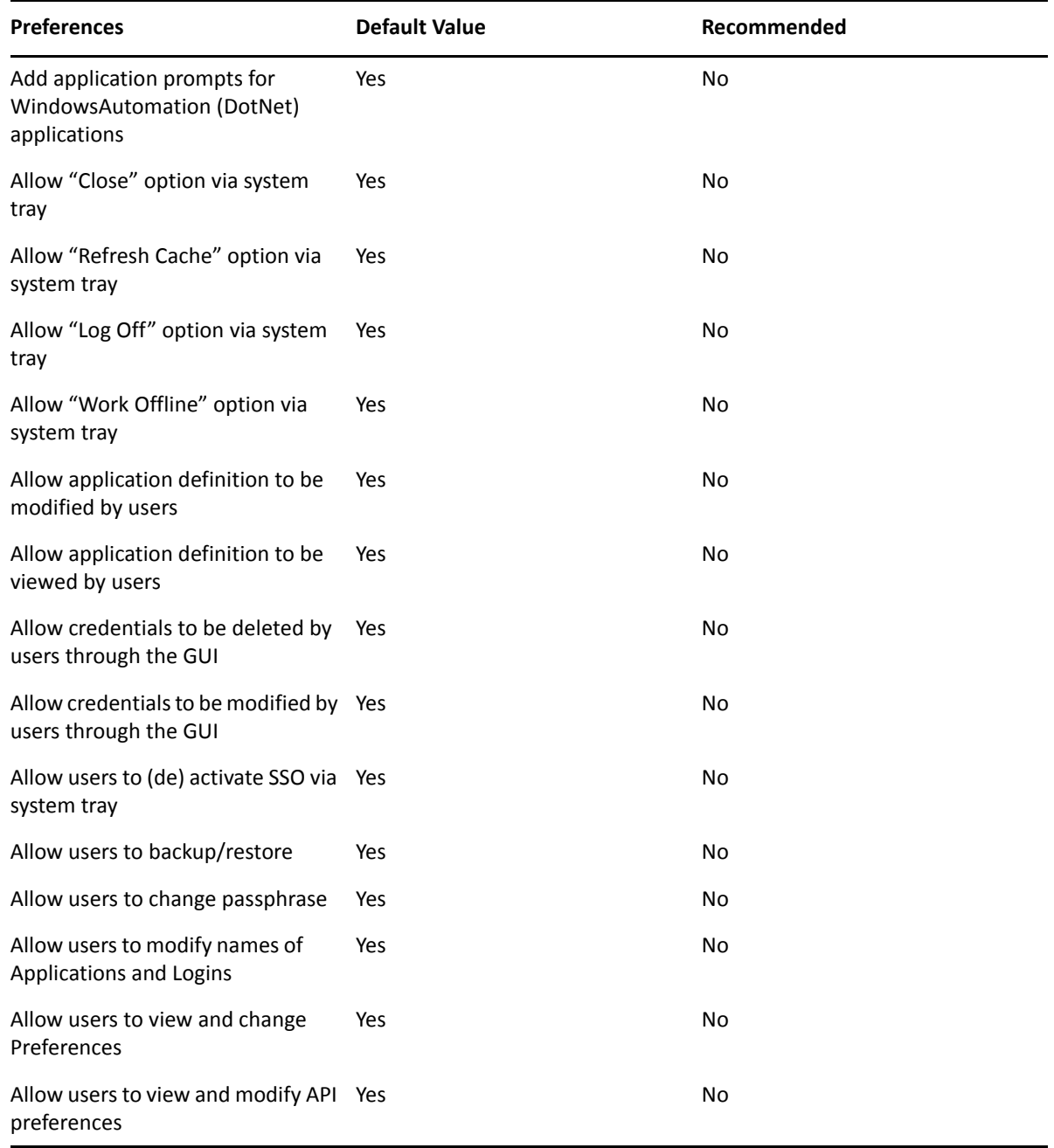

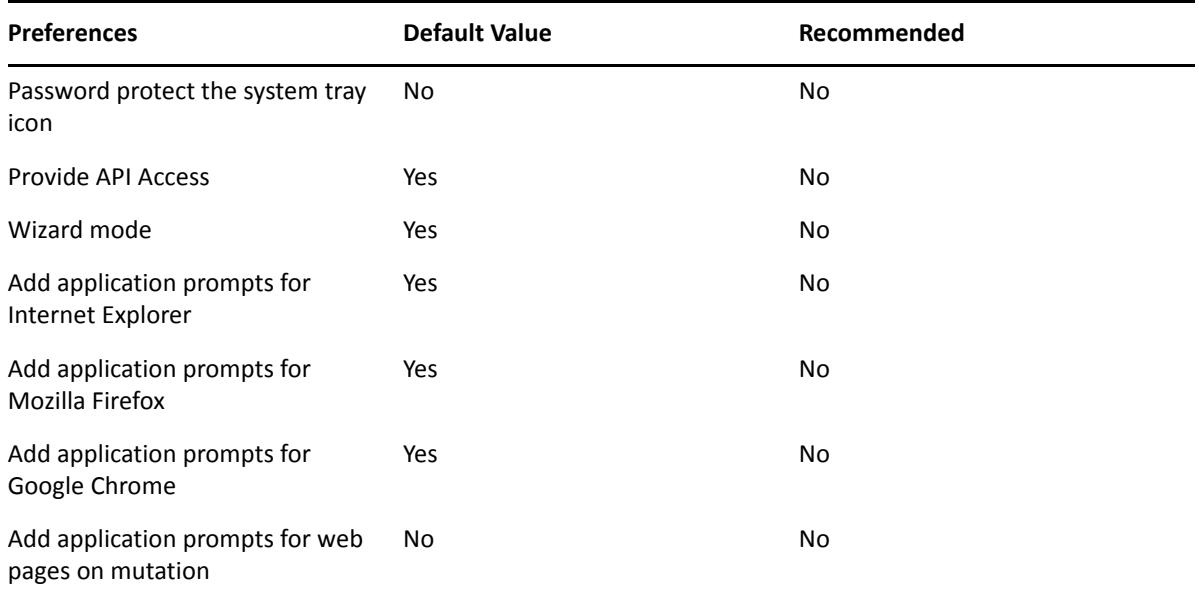

<span id="page-14-0"></span>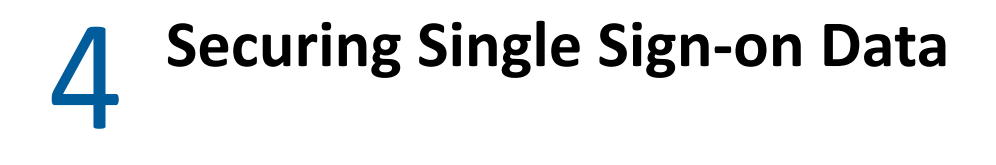

This section includes the following topic:

- ["Securing SSO Data In Local Cache" on page 15](#page-14-1)
- ["Securing SSO Data In Directory" on page 15](#page-14-2)

## <span id="page-14-1"></span>**Securing SSO Data In Local Cache**

Securing the Single Sign-on (SSO) data in local cache has the following three aspects:

- 1. The local cache file must have a sufficiently restrictive Access Control List (ACL).
- 2. When SecureLogin is installed with default cache file path, the ACL would be explicitly set under %LOCALAPPDATA%.
- 3. In case of a custom cache file path, the administrator must configure ACL for the custom path.

## <span id="page-14-2"></span>**Securing SSO Data In Directory**

SecureLogin stores sensitive data under directory attributes of the user object. Sufficiently restrictive ACL must be configured at the Directory level.

## <span id="page-16-0"></span> $\blacksquare$ <sup>5</sup> **Strengthening TLS/SSL Settings**

It is recommended to use TLS v1.2 and above for the SecureLogin communication with the following components.

- 1. Directory (Active Directory, eDirectory or LDAP compliant directory)
- 2. Advanced Authentication server
- 3. Privileged Account Manager server
- 4. Syslog server

SecureLogin initiates the SSL connection by default with TLS v1.2 protocol. You must configure the same TLS version on the corresponding server.

## <span id="page-18-0"></span>6 <sup>6</sup>**Restoring Previous Security Level After Upgrade**

All protocols, ciphers, and configurations in all components are highly secure by default in SecureLogin 8.7 and later. If your SecureLogin deployment is configured with less secure settings, upgrading it to higher and then downgrading it back is not supported. The following are a few example scenarios.

- Downgrading the SSO data from AES to 3DES is not supported. Once the SSO data is encrypted to AES, downgrading it to 3DES may lead to data loss.
- From SecureLogin 8.7, SHA1 is replaced by SHA256 as the default hashing algorithm. SHA256 is more secure and trustworthy. SHA1 to SHA256 is a seamless migration and is available only if you were already using the default AES encryption.

**IMPORTANT:** If you are using 3DES encryption then upgrading to SecureLogin 8.7 will not encrypt single sign-on data to SHA256. It remains in SHA1.

 After you install SecureLogin 8.7 that includes SHA256, you cannot downgrade to lower SecureLogin version which includes SHA1. If you downgrade from SecureLogin 8.7 to a previous version, SecureLogin will stop working. This issue occurs because the lower versions of SecureLogin can only process the SHA1 encryption, it does not process the SHA256 encrypted single sign-on data.